1. 登入校務學生系統(若沒有密碼先點選申請通行密碼)

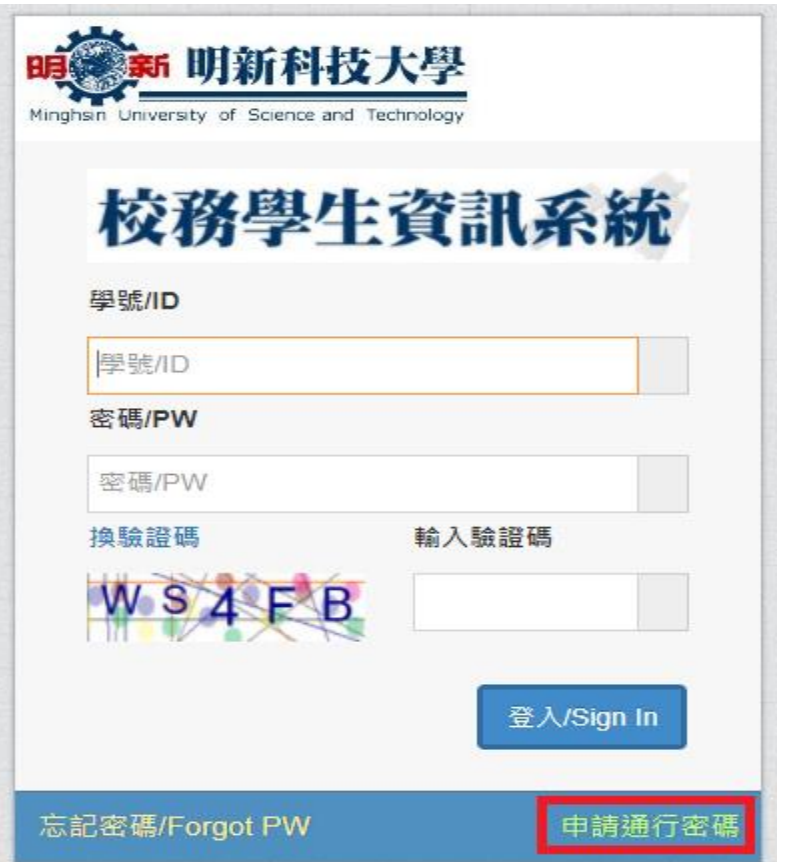

2. 把選項改成下圖最後再點選各項費用申請再點選汽機車停車線上申請

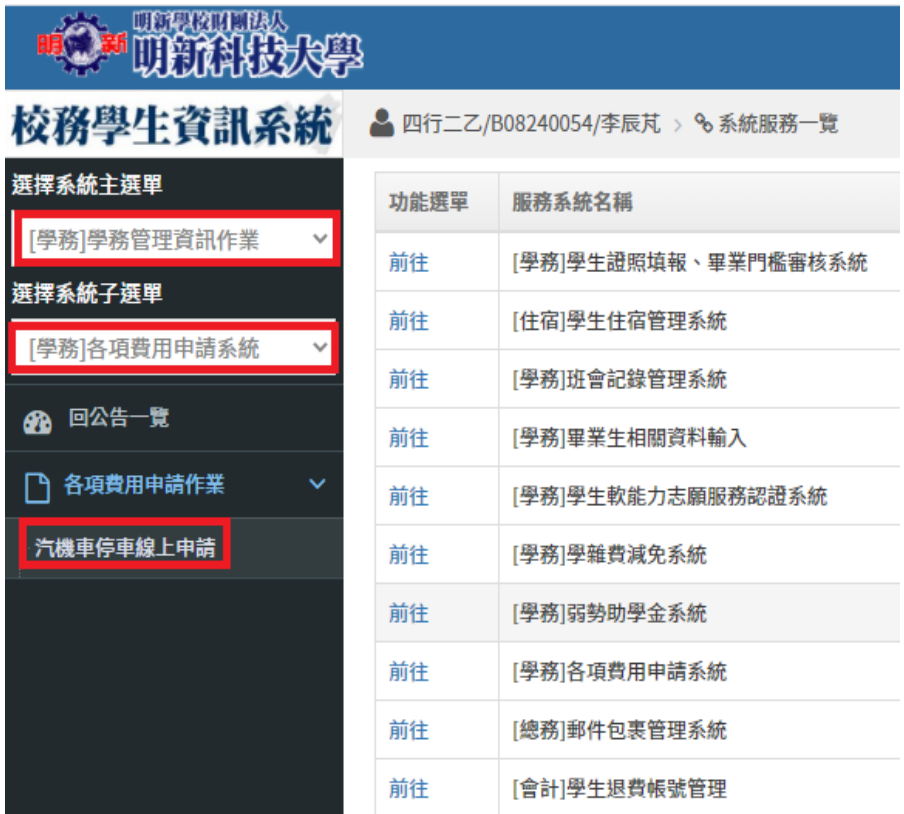

3. 進入系統後點選新增資料

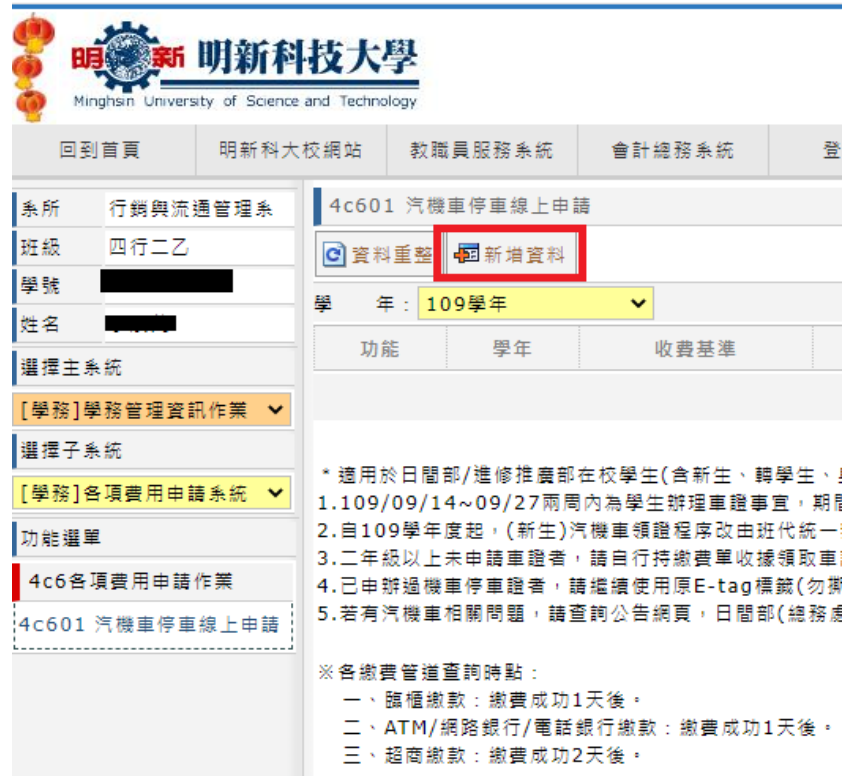

4. 輸入下列資料

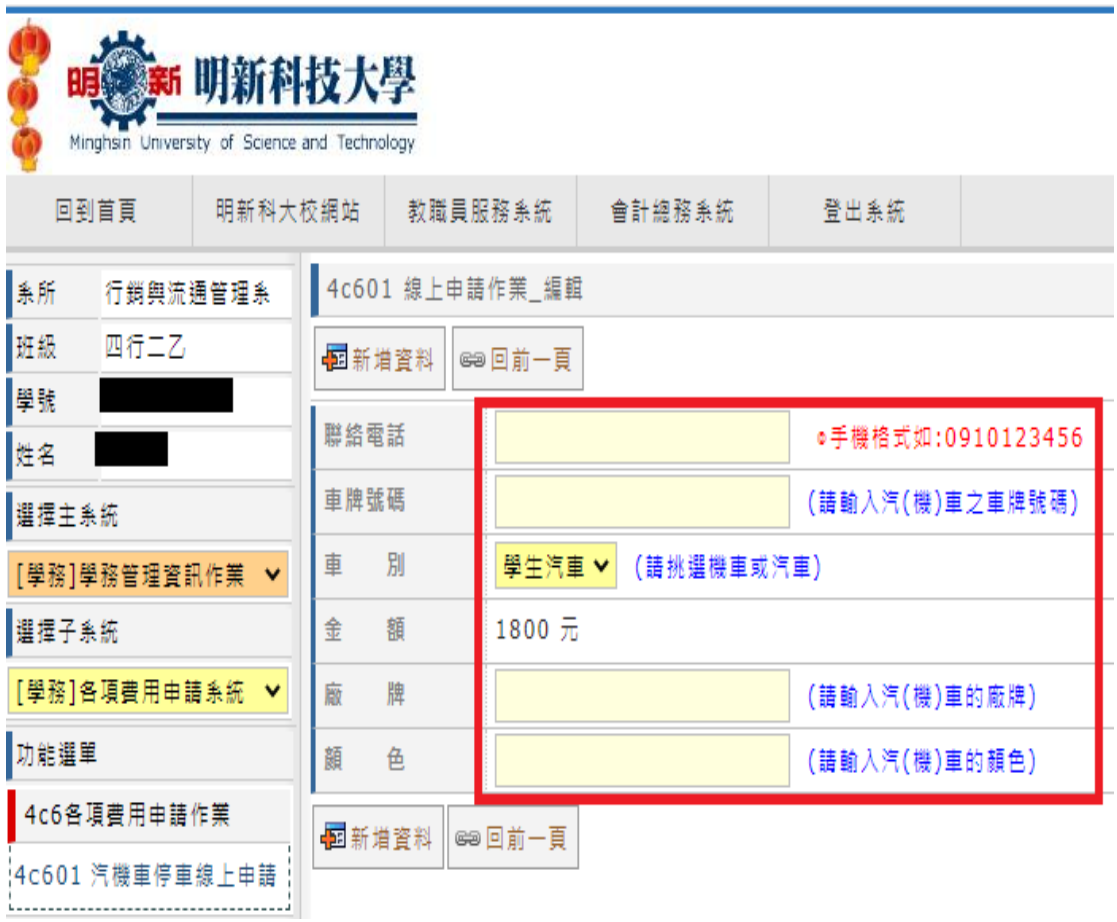

## 5. 輸入完成點選新增資料

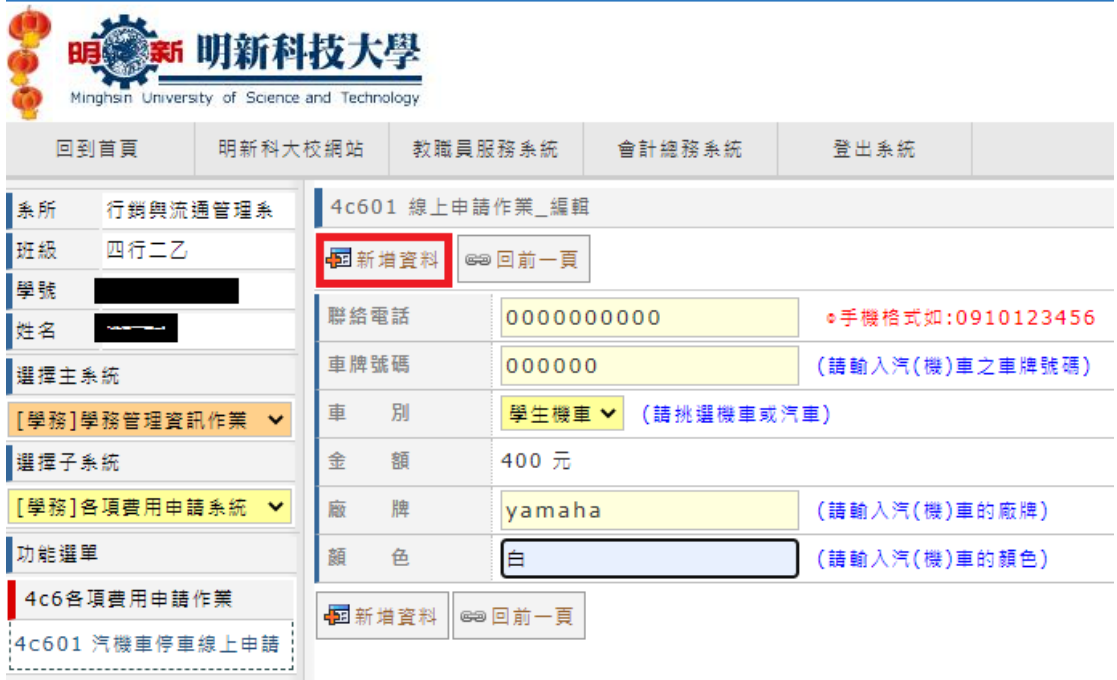

6. 點選列印繳費單(可用紙本或用手機上的條碼至超商繳費)

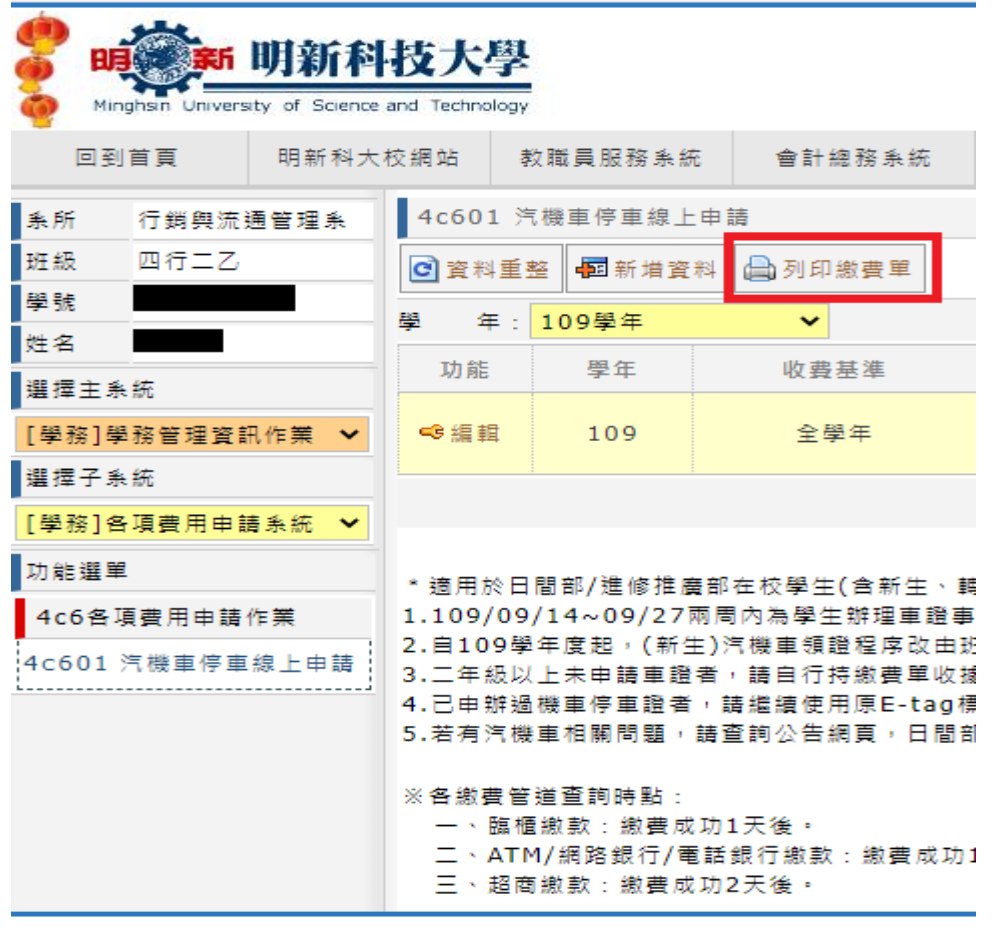

最後也是最重要的請把收據拿到綜合事務組請相關人員辦理開通